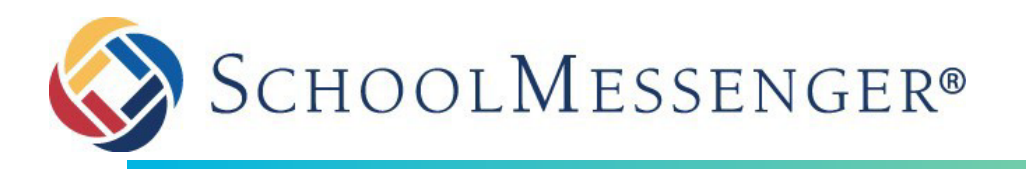

# Add a Subpage

- 1. Navigate to the page where you wish to add a new subpage.
- 2. Hover over the **+ Page** drop down, in the top toolbar.

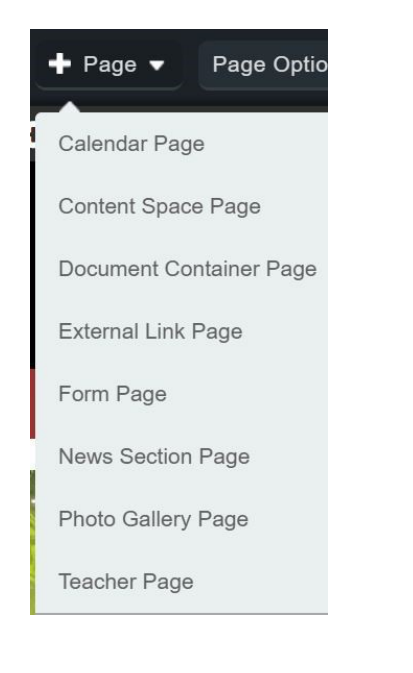

3. Click on **Content Space Page**.

The Content Space Page is the most commonly used page type, when added a content portlet is already on the page. You can always add any other type of portlet to this page.

- 4. Enter the page **Title**. (Try to limit the page title to three words.)
- 5. In most cases, do not change the other options in this area.
- 6. Click **Create Page.**

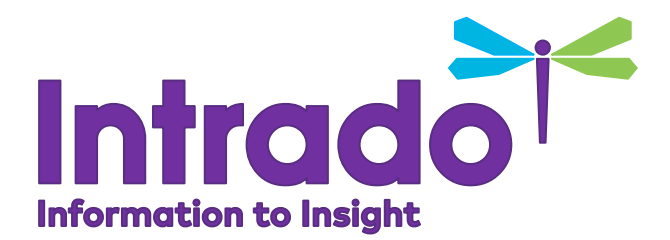

Copyright 2019 Intrado Corporation. All rights reserved.

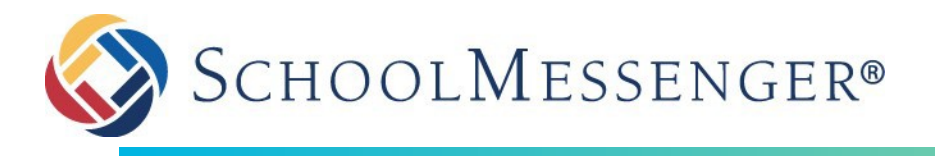

#### Add a Portlet

- 1. Navigate to the page you want toedit.
- 2. In the top toolbar, click the red dotto turn **Design Mode** On.

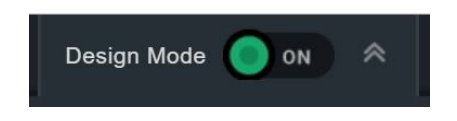

3. Click on the portlet category. *(Basic, Collaboration, Content Management, etc*)

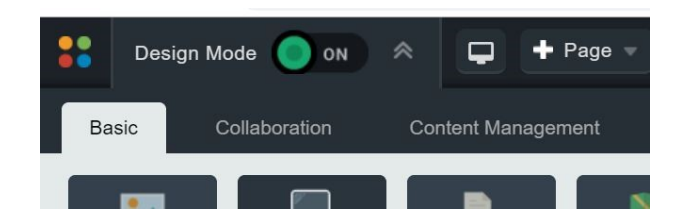

- 4. Click and hold the left mouse button on the portlet you want toselect.
- 5. Drag the selected portlet to the region (dotted outlines) you want to place the portlet.
- Copyright 2019 Intrado Corporation. All rights reserved.

6. Release the left mouse button to place theportlet in the yellow **Drop Here** area. (Note: Drop here appears under the cursor.)

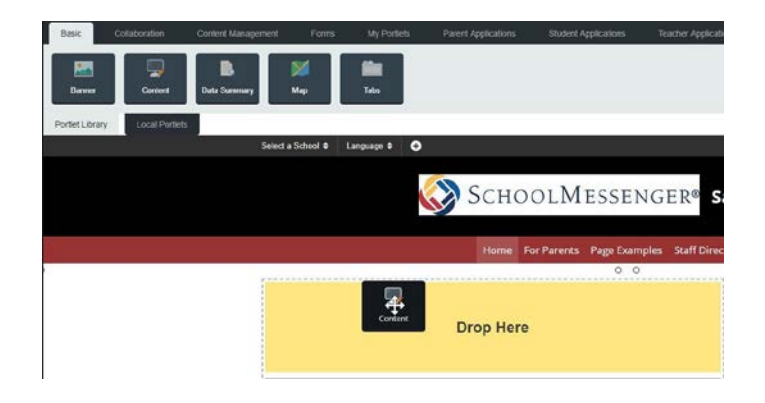

- 7. Edit the portlet settings if applicable. To edit a portlet, see "Edit a Portlet" help card.
- 8. In the top toolbar, click the green button to turn **Design Mode** Off.

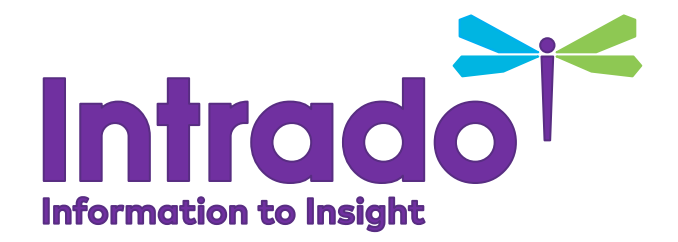

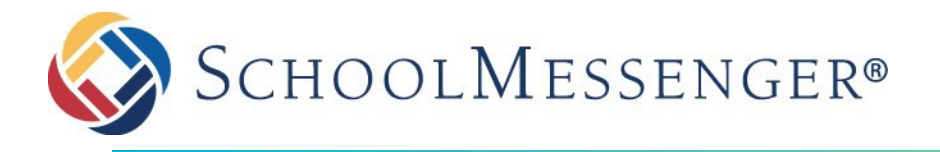

#### Edit a Portlet

- 1. Navigate to the page you want toedit.
- 2. In the top toolbar, click the red dot toturn **Design Mode** On.

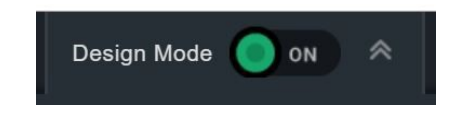

3. Most portlets are edited by clicking the **Edit/ Pencil** button in the upper right corner of the portlet header.

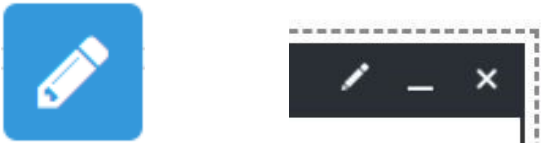

a. Content portlets have two editors to choose from. Access the popular**Inline** editor by clicking on the blue pencil icon that appears when you hover over the white area where text is located. The second options is the **CMS** editor, access this by clicking on the pencil (sometimes displayed as the word "Edit") located on the right side of the portlet header.

- b. Some portlets, like the Document Container, Photo Gallery, and Calendars, do not have edit mode. These can be updated by any user with Author permissions orabove.
- 4. Edit the portlet settings as necessary.
- 5. Click on the action button normally found at the top or bottom of the page. Depending on the portlet, it may say,**UpdateSettings**, **Update Image Order**, **Save**, or**Publish**.
- 6. In the top toolbar, click thegreen button to turn**Design Mode** Off.

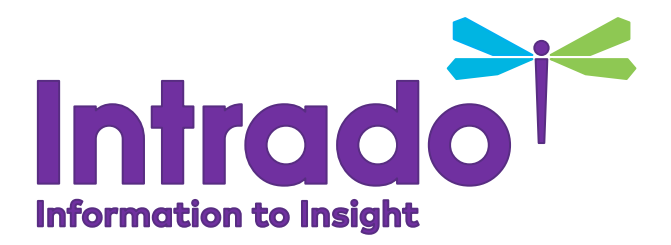

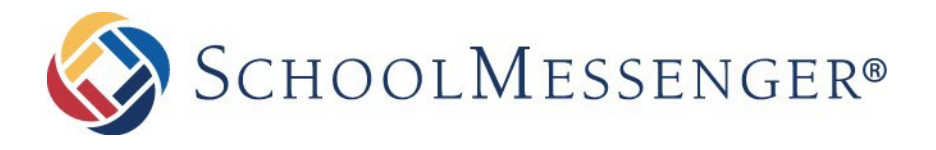

#### Copy and Paste Text

- 1. Navigate to the page you want toedit.
- 2. In the top toolbar, click the reddot to turn Design Mode On.

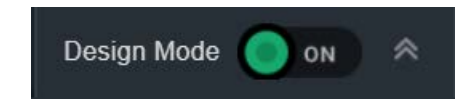

3. Find the Content portlet on the page you want to edit, then click on the blue pencil **Edit** icon for Inlineediting.

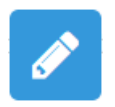

- 4. Select the text fromWord, Google Doc, another webpage, orelsewhere.
- 5. Copy the desiredtext.

Copyright 2019 Intrado Corporation. All rights reserved.

6. Navigate back to the website tab in your browser. Make sure the cursor is located in the content area where youwant to add the text, then click on the **Paste Plain Text** icon in the editing toolbar.

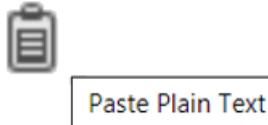

(Note: **Paste Plain Text** icon is used to help ensure the text is readable by a screen reader and conforms to the overall website design and style.)

- 7. Once youcomplete your editing be sure to **Save** or **Publish**. If you do not choose one of these options, your changes will not be added to the webpage.
- 8. In the top toolbar, click the green button click to turn **Design Mode** Off.

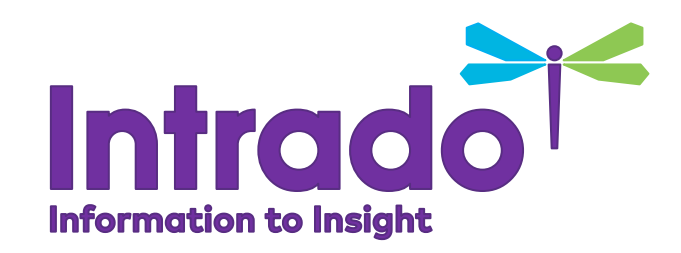

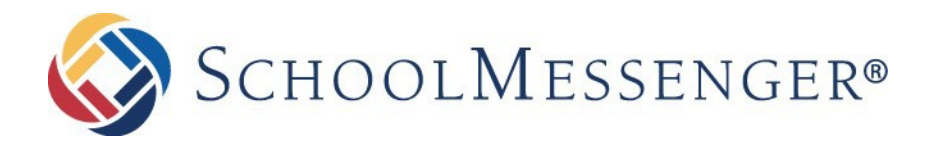

## Add an Image

- 1. Navigate to the page you want toedit.
- 2. In the top toolbar, click the red dot to turn Design Mode On.

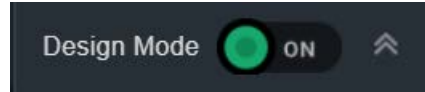

3. Find the Content portlet on the page you want to edit, then click on the blue pencil **Edit** icon for Inline editing.

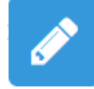

- 4. Place cursor where you want to insert the image.
- 5. Click the **Image Manager** icon.
- 6. Locate image or add image to the correct file folder, then click on the image file name.
- 7. Click **Properties**.
- 8. **Width**: Do not use whole numbers instead use a percentage between 40-100%. By including the percent symbol you are making your image mobile responsive, and your image thereby always take up X% of your content column.
- 9. **Height**: The field automatically fills in.
- 10.**Alt Text**: Add contextual description of the image which explains to an individual without site, why the image is on the page. Try to keep it less than 125 characters. (What words would you use if you couldn't use the image?)
- Copyright 2019 Intrado Corporation. All rights reserved.
- 11. **Long Description**: Leave the field blank as it is not supported by HTML 5. Note: information is required for complex images such as graphs, charts, and infographics. Place the long description on the same page as the graphic, or hyperlink the image to a page with the long description and use the alt text to state long description location.
- 12. Click the **Image Alignment** icon and use the drop down to control the image placement; to the left, right, top, center, or bottom of the page. Image Alignment  $\mathbf{\times}$   $\mathbf{\cdot}$
- 13. **Margin**: Enter a pixel number in each boxto place space around your image. (Margins between 5 - 8 pixels usually work well.)

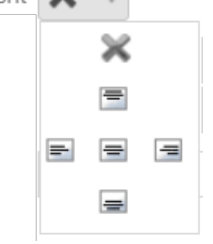

- 14. **CSS Class**: Do not change the dropdown.
- 15. Click **Insert**.
- 16. Once you complete your editing be sure to **Save** or **Publish**. If you do not choose one of these steps, your changes will not be added to the webpage.
- 17. In the top toolbar, click the green button to turn **Design Mode** Off.

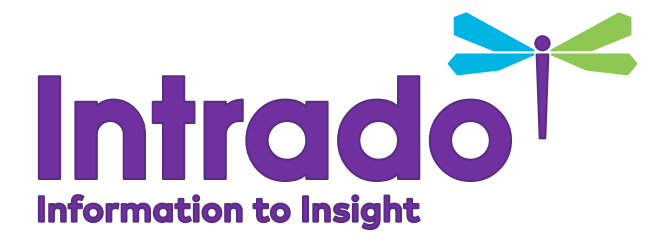

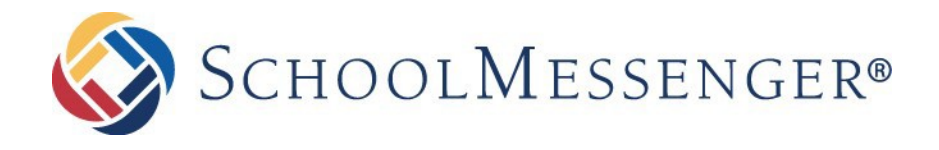

# Add a Document Link

- 1. Navigate to the page you want toedit.
- 2. In the top toolbar, click the red dot toturn **Design Mode** On.

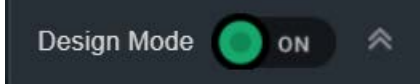

3. Find the Content portlet on the page you want to edit, then click onthe blue pencil **Edit** icon for Inline editing.

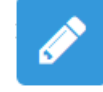

4. Place cursor where youwant a document link or use your mouse to highlight existing text that you want to transform into a document link.

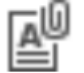

- 5. Click the **Document Manager**icon.
- 6. Locate file oradd file to the correct file folder, then click on the file name.
- 7. **Link Text** is the information the viewer clicks on to access thedocument.
	- a. The document file name is defaulted as the link text, but this field can be edited.
- Copyright 2019 Intrado Corporation. All rights reserved.
- b. Text that was highlighted prior to clicking Document Manager (if any washighlighted) will become the link text.
- c. Link text should avoidwords like "Click here," "here," or "read more."
- d. Document hyperlinks should indicatethat it is a document by either leaving the file extension in the name or inserting the word "document" or the typeof document in the link text.
- 8. Set **Target** to New Window for document links.
- 9. Enter a **ToolTip**. Tooltip can beadditional but nonessential information about the link. (i.e., PDF opens in newwindow)
- 10. Do not change the **CSS Class** dropdown.
- 11. Click **Ok** to insert the hyperlink.
- 12. Once you complete your editing be sure to **Save** or **Publish**. If you do not choose one of these steps, your changes will not be added to the webpage.
- 13. In the top toolbar, click the greenbutton to turn **Design Mod e** Off.

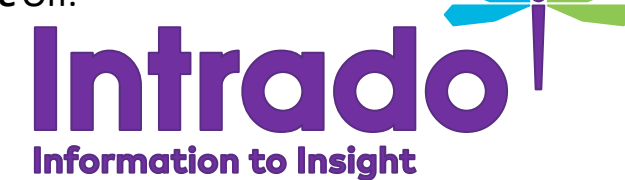

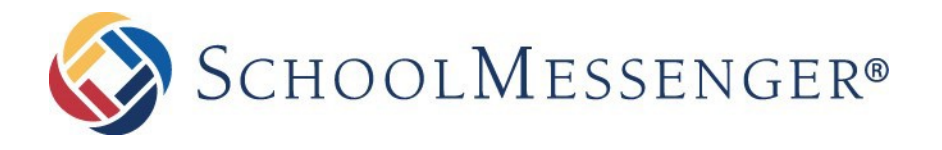

# Add a Hyperlink

- 1. Navigate to the page you want toedit.
- 2. In the top toolbar, click the red dotto turn **Design Mode** On.

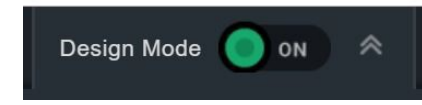

3. Find the Content portlet on the page you want to edit, then click onthe blue pencil **Edit** icon for Inline editing.

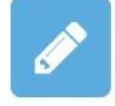

- 4. Place cursor where youwant a hyperlink or use your mouse to highlight existing text that youwant to transform into a hyperlink.
- 5. Click the **Hyperlink Manager**icon.
- 6. A new window will open. Inthe first field enter the**URL**.
- 7. **Link Text** is the information the viewer clicks on to accessthe link. Enter concise information regarding the destination of the link.

Copyright 2019 Intrado Corporation. All rights reserved.

- a. Text that was highlighted prior to clicking Hyperlink Manager (if any was highlighted) will become the link text.
- b. Avoid using "click here," "here,"or "read more" as link text needs to make sense out of context of the surrounding text.
- 8. Set **Target** to New Window for linksto other websites.
- 9. Enter a **ToolTip**. Tooltip can beadditional but non-essential information about the link.
- 10. Do not change the **CSS Class** dropdown.
- 11. Click **Ok** to insert the hyperlink.
- 12. Once you complete your editing be sure to **Save** or **Publish**. If you do not choose one of these steps, your changes will not be added to the webpage.
- 13. In the top toolbar, click the green button click to turn **Design Mode** Off.

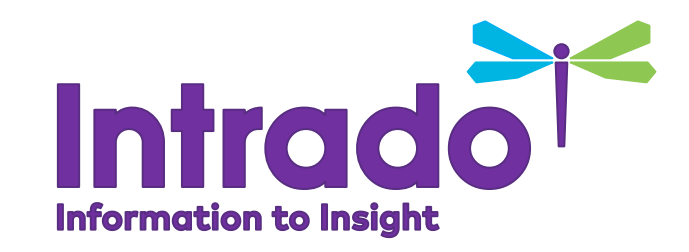

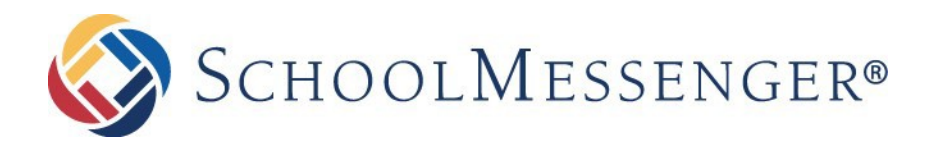

# Add a Pagelink

Find View All

**v** ON INSERT

Action

**Preview Insert** 

**Preview Insert** 

- 1. Navigate to the page you want toedit.
- 2. In the top toolbar, click the red dot toturn **Design Mode** On.

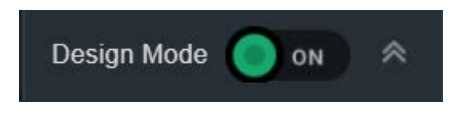

3. Find the Content portlet on the page you want to edit, then click on the blue pencil **Edit** icon for Inline editing.

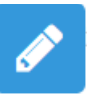

- 4. Place cursor where you want to place a page link.
- 厚 5. Click the**Pagelink** icon.
- 7. Choose the page by clicking**Insert**.
	- 8. Once youcomplete your editing be sure to **Save** or **Publish**. If you do not choose one of these steps, your changes will not be added to the webpage.

6. A new window will open, search for the desired

(Note: you can preview the page you are

linking by clicking on **Preview** link.)

page you wish to link.

SEARCH: staff

PAGES IN Sandbox 10 V INCLUDE No Website URL

Insert Page Link

Staff Directory

Central Middle Staff

9. In the top toolbar, click the green button click to turn **Design Mode** Off.

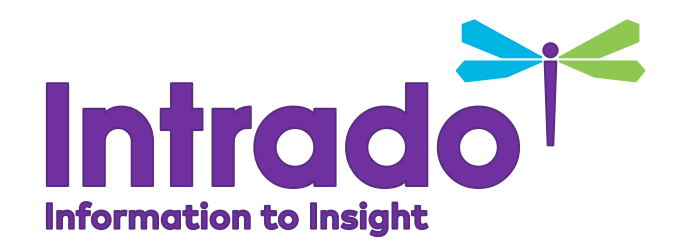

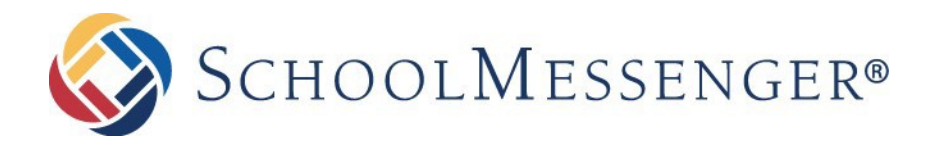

#### Banner Images

Images added to the Banner portletshould be edited to the Banner dimensional settings before upload

1. In the top toolbar, click the red dot toturn **Design Mode** On.

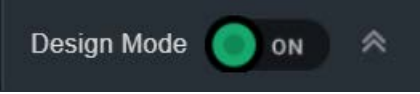

2. Click the**Pencil/Edit** icon in the upper right of the **Banner** portlet.

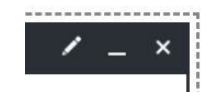

- 3. To manage images, you have a few options:
	- a. Click **Add Image**.
	- b. Click an image name, to edit the image properties.
	- c. Click on the "x" on the right side of the screen, to delete an image from the Banner portlet.
- 4. **Location**: Click the **Browse** link to select the image. If necessary, add your image to the folder structure. You should pre-edit the image to the banner size prior to upload.

Copyright 2019 Intrado Corporation. All rights reserved.

- 5. Double click onthe image name.
- 6. **Name**: (required) Enter a Name forthe image.
- 7. **Summary**: (optional) A caption appearson the image.
- 8. **URL**: Enter a URL if you want users to click on the image and be directed to a webpage.(You may need to change the Banner settings to control this feature)
- 9. **Alt Text**: (required) Should be the message of the image if there is no URL in the URL field. When the URL field does have an address, the alt text should state the destination of the hyperlinked image.

10.Click InsertImage

- 11. Repeat steps 3-7 to add more images or click **Update Image Order** to save any changes.
- 12.Inthe top toolbar, click the green button to turn **Design Mode** Off.

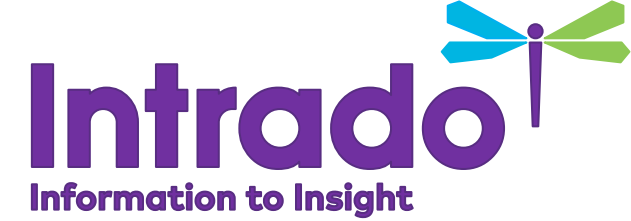

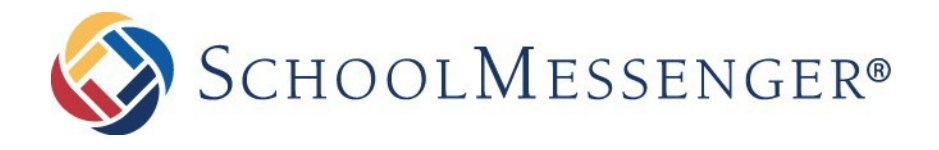

#### Banner Portlet Settings

- 1. In the top toolbar, click the red dot to turn **Design Mode**On.
- 2. Click the**Pencil/Edit** icon in the upper right of the **Banner** portlet.
- 3. Edit the portlet settings as necessary:

**Starting Image**: First image or Randomly select an image

**Slide Show Mode**: On or Off

**Show Controls**: Yes or no (Best option for accessibility is yes)

**Maximum Images**: 8 (Note: Increasing this number will affect the page load speed)

**Speed**: 5 seconds per image is recommended.

**Maximum height and width**: Set the dimensions if adding the banner to a subpage, but do not change them on your homepage.

**Animation**: Defaults to random, however, you can select any from the list.

**Action on image click**: No action, Advance to next image, Open URL in current window, Open URL in new window

- 4. Click **UpdateSettings**.
- 5. In the top toolbar, click the green button to turn **Design Mode** Off.

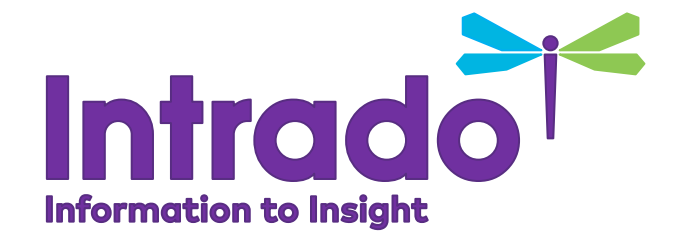

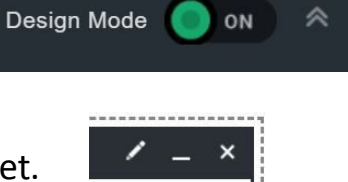

#### **SCHOOLMESSENGER®** Add an Event to a Calendar

- 1. Navigate to the page where youwish to add a new subpage.
- 2. Hover over the **+** symbol near the top right of the calendar.
- 3. Click **NewEvent**.

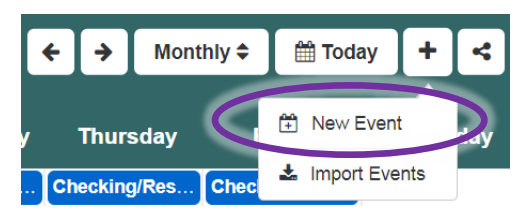

- 4. **Subject**: (required)
- 5. **Location**: (optional)
- 6. Select **Start** and **End Date**, or **All day** check box: (required) Use the same start and end date for best result. Events that happen on more than one day should be set up as a recurrence.
- 7. **Category**: (optional) Administrators may set up Categories to assist visitors in filteringand search.
- 8. **Contact**: The contact will be the person who created the event, but contact can be changed using the user selector.
- 9. **Enable Recurrence**: (optional)

Copyright 2019 Intrado Corporation. All rights reserved.

- a. Set the repeat pattern: weekly, monthly, or yearly.
- b. Set the end of the event: date, # of occurrences, or no end.
- 10. **Event Registration:** Use only for internal calendars with Registered Users.
- 11. **Color:** (optional) If changing the color, always choose a dark color.
- 12. **Icon:** (optional) Used to better identify recurring events
- 13. **Region**: Do not use.
- 14. **Participants**: Sends emails notifying listed participants of an event. Note: all namesin this field are public facing and will appear in the event details.
- 15. **Description:** Provide details about the event.
- 16. **Attachments**: (optional) Attachfiles and documents to communicate additional event information. Visitors may download all attachments.
- 17. **Published Calendars**: (optional) Allows you to publish this event to other non-hiddencalendars within yoursystem.
- 18. Click **CreateEvent**.

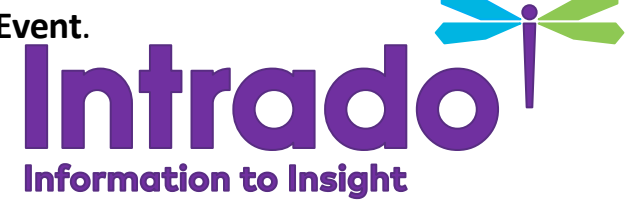

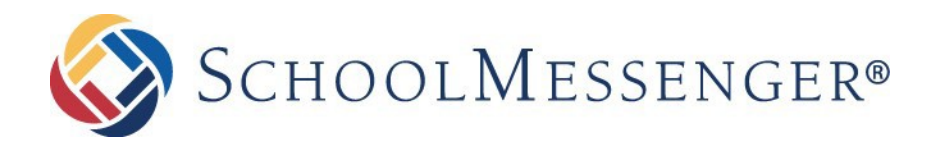

## Inserting an iCal Feed

Steps 1-6 cover how to find the iCal link in a Google Calendar. iCal links are also available in other Calendar systems.

- 1. Open the Google Calendar you want to sync with the Presence Calendar.
- 2. Look on the left side and find the calendar name that you want to sync.
- 3. Click on the threedots.
- 4. Click on **Settingsand sharing**.
- 5. On the left side, click **Access permissions** and make sure the Google Calendar "Make available to public**"** check box is selected.
- 6. On the left side, click **Integrate calendar.** Scroll down andcopy the link labeled "Public Address in iCal format".
- 7. Navigate to the Presence calendar.
- Copyright @ 2019 Intrado Corporation. All rights reserved.

8. Click on the tab above the calendar labeled "External Calendars".

<u>View | Edit | Approval</u> | External Calendars | Security | Activity

- **PADD ICAL FEED** 9. Click on **Add iCalFeed**.
- 10. Paste the link that was copied from the Google Calendar.
- 11. Click **AddCalendar**.
- 12. Name the calendar with an accurate description because you can sync more than one iCalfeed.
- 13. Click**Add Calendar**. The initialsync occurs within the first few hours. Future updates occur within one hour of changes to the GoogleCalendar.

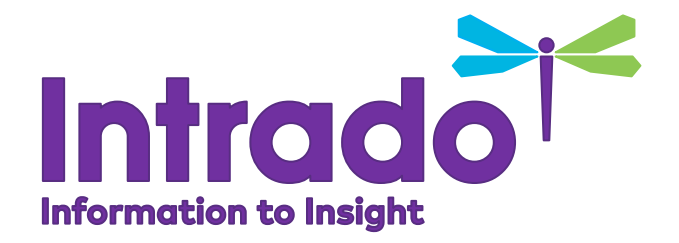